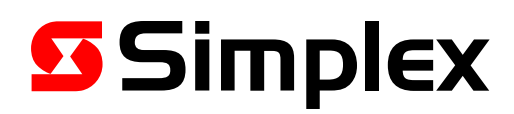

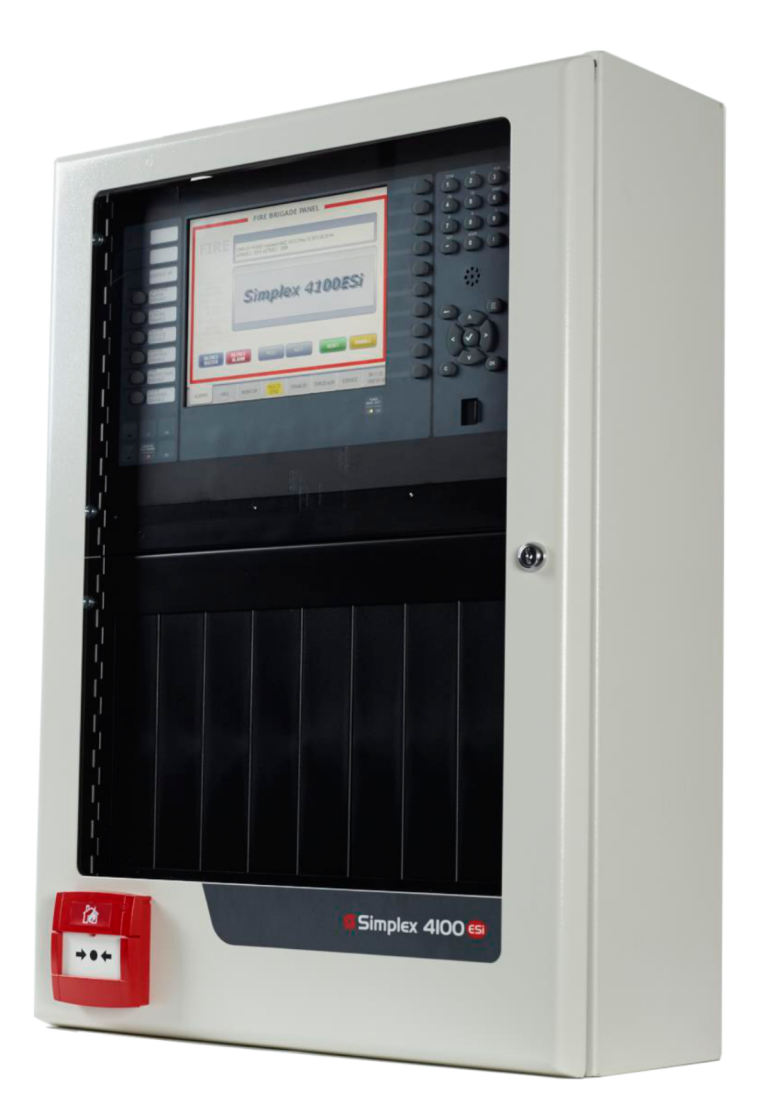

# 4100ESi

# Operator Guide

LT0617 Issue 1.0

# Quickly, managing alarms

When there are active alarms, the ALARMS tab is automatically displayed. All the following activities apply to the ALARMS tab.

#### **Silencing the buzzer**

To silence the panel buzzer, tap the grey SILENCE BUZZER button.

#### **Viewing alarms**

The first alarm to occur is displayed in the FIRST ALARM section of the Alarms tab. Other alarms that happen later are listed sequentially in the OTHER ALARMS section of the tab. In basic alarm mode, for every active alarm:

- 1. The first line shows the zone number and label, and the zone type.
- 2. The second line shows the device number and label, and input type.

If the MORE ALARMS indicator is displayed, use the NEXT and PREV buttons to view the additional alarms.

#### **Understanding alarm indicators**

The following alarm indicators are displayed on the left side of the Alarms tab:

#### **Table 1: Alarm Indicator**

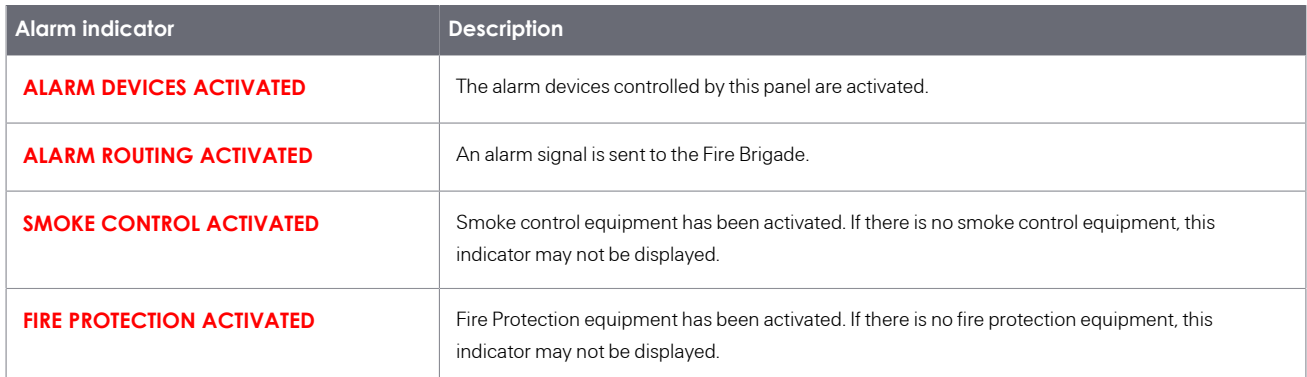

#### **Silencing alarm devices**

To silence active alarm devices, tap the red SILENCE ALARM button. A message is displayed confirming that the alarm devices are being silenced. The ALARM DEVICES ACTIVATED indicator changes to grey.

Silenced alarm devices sound again if there is a new alarm. When alarms are silenced, pressing the SILENCE ALARM button again resounds the alarms.

#### **Resetting alarms**

To reset all the alarms, tap the green RESET button. The system then attempts to reset all devices currently in alarm. This can take up to 20 seconds.

#### **Disabling alarms**

To disable any remaining alarms in the system, tap the yellow DISABLE button. Fire alarm points that are currently in alarm are disabled. Tap the green RESET button to reset the system.

#### **Contents**

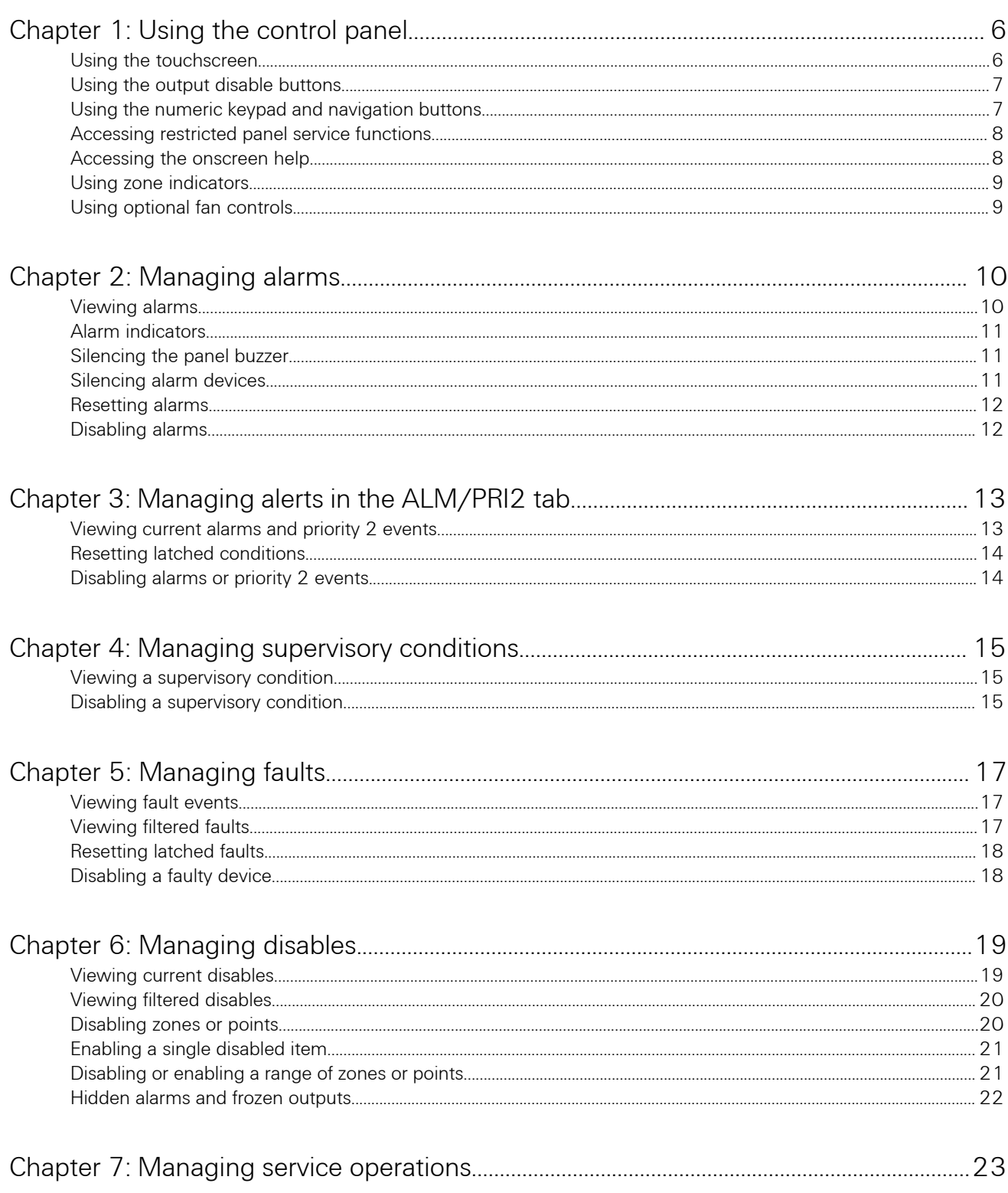

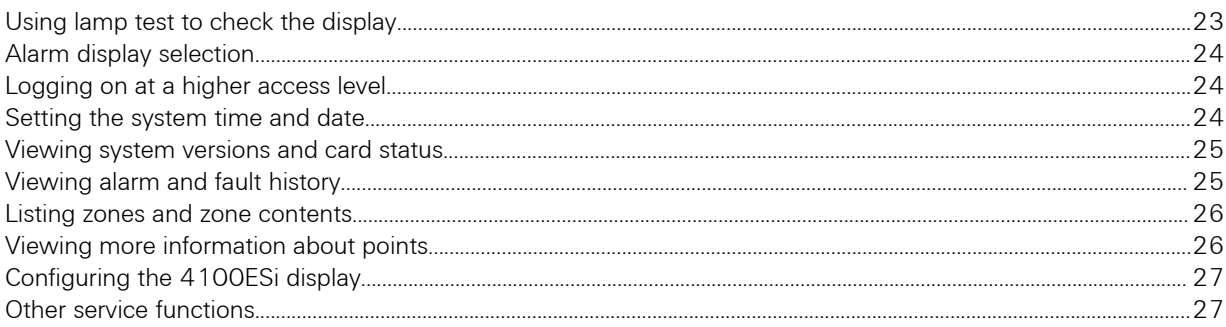

#### Cautions, warnings, and regulatory information

READ AND SAVE THESE INSTRUCTIONS. These instructions must be followed to avoid damage to this product and associated equipment. Product operation and reliability depends upon proper installation.

RADIO FREQUENCY ENERGY - This equipment generates, uses, and can radiate radio frequency energy and if not installed and used in accordance with the instructions manual, may cause interference to radio communications. It has been tested and found to comply with the limits defined in AS/NZS CISPR22:2010, as a Class A product.

In a domestic environment this product may cause radio interference. In which case, the user may be required to take adequate measures.

LICENCES - The 4100ESi InfoAlarm+ user interface contains Open Source Software used under various licences. The full text of these licences are included in the Help file which can be displayed on the touchscreen. Follow the "Licences" hyperlink at the beginning of the help file. If you wish to follow up the provisions of any of these licences, please contact the R & D Manager, Tyco Fire Protection Products, P.O. Box 19-545, Woolston, Christchurch 8241, New Zealand.

### Copyright and Trademarks

#### **Copyright © 2016 Tyco. All rights reserved.**

Information contained in this document is subject to copyright and shall not be reproduced in any form whatsoever, without the written consent of Tyco. Information contained in this document is believed to be accurate and reliable. However, Tyco reserves the right to change the content without prior notice.

Tyco, Simplex, the Simplex logo, MAPNET II, IDNet, TrueAlarm, MINIPLEX, TrueAlert, MX are trademarks of Tyco International Services AG or its affiliates in the U.S. and/or other countries.

#### **End User Liability Disclaimer**

The operation described in this document is intended to allow compliance with the statutory requirements of Australian fire alarm systems. Some aspects of compliance require corresponding settings in the configuration of the fire alarm system. Because this configuration will be customized by the Installler to define in detail the operation for this particular 4100ESi system, changes may be made by the User that prevent this installation from meeting statutory requirements. Therefore, the Company cannot accept any responsibility as to the suitability of the functions generated by the Installer in any particular configured system.

# <span id="page-5-0"></span>Using the control panel

Use the colour touchscreen for most display and control actions. The touchscreen requires a slight pressure to activate it. It can be operated while wearing gloves or other finger covering.

The 4100ESi user interface consists of three sections, as shown below:

- The colour touchscreen, where most information is displayed and controls are operated.
- The output disable buttons, found to the left of the colour touchscreen.
- The numeric keys and OK/Cancel/Menu keys, found to the right of the touchscreen.

#### **Figure 1: 4100ESi user interface**

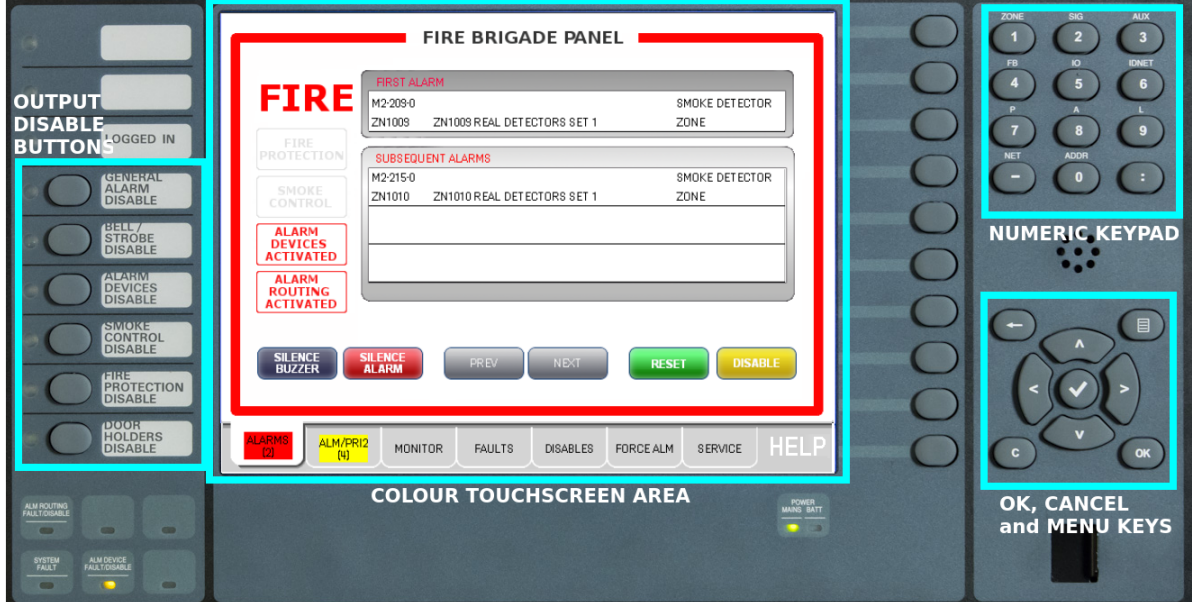

### <span id="page-5-1"></span>Using the touchscreen

Use the touchscreen to interact with the 4100ESi and manage alarms.

- 1. The touchscreen registers a single touch at a time. Touching it in multiple places is not usually registered as a press.
- 2. There are no slide or swiping actions required to operate the 4100ESi touchscreen. Tap a tab or button to select or activate the control.

The display is arranged into seven tabs. Each tab displays a different aspect of the 4100ESi operation. Select a particular tab for display by touching the tab label at the bottom of the touch screen. The controls that are shown on the tab may change in number, function, or label, depending on the previous operations.

The first five tabs allow you to view and control various critical aspects of the system. Each tab changes colour to red or yellow if any of the corresponding conditions are present. A count of the number of conditions present is also displayed.

The FORCE ALARM and SERVICE tabs are used for more detailed service operations. This manual describes some basic operations using the SERVICE tab. For the full detail of using these tabs, please refer to *LT0620 4100ESi Service and Upgrade Manual*.

Use the touchscreen as follows:

- Tap OK to confirm commands.
- Tap CANCEL to cancel commands.
- Tap MENU to display the SERVICE tab.

The 10 unlabelled buttons to the right of the touchscreen can alternatively be used for the adjacent soft keys shown on the touchscreen.

### <span id="page-6-0"></span>Using the output disable buttons

Use the output disable buttons to disable or enable major groups of alarm activated equipment as required. The disabled state of each equipment group is shown by the associated indicator. If the yellow indicator is lit, the corresponding output group is disabled.

The output disable buttons are found to the left of the touchscreen. In some jurisdictions, the output disable buttons may require a higher access level to operate. See *[Logging on at a higher access level](#page-23-1)* on page 24 for more information. The assignment of output points to the output disable groups is performed by the system installer. If no output points are assigned to a particular group, the corresponding disable control has no effect.

Enabling an output group will trigger the 60 second output freeze period. See *[Hidden alarms and frozen outputs](#page-21-0)* on page 22 for more information.

### <span id="page-6-1"></span>Using the numeric keypad and navigation buttons

Use the numeric keypad to enter zone and point numbers for service operations. Use the navigation buttons for navigation and on screen selection.

The numeric keypad is located to the right of the touchscreen. Navigation and selection buttons are available directly below the numeric keypad.

#### **Table 2: Keypad buttons**

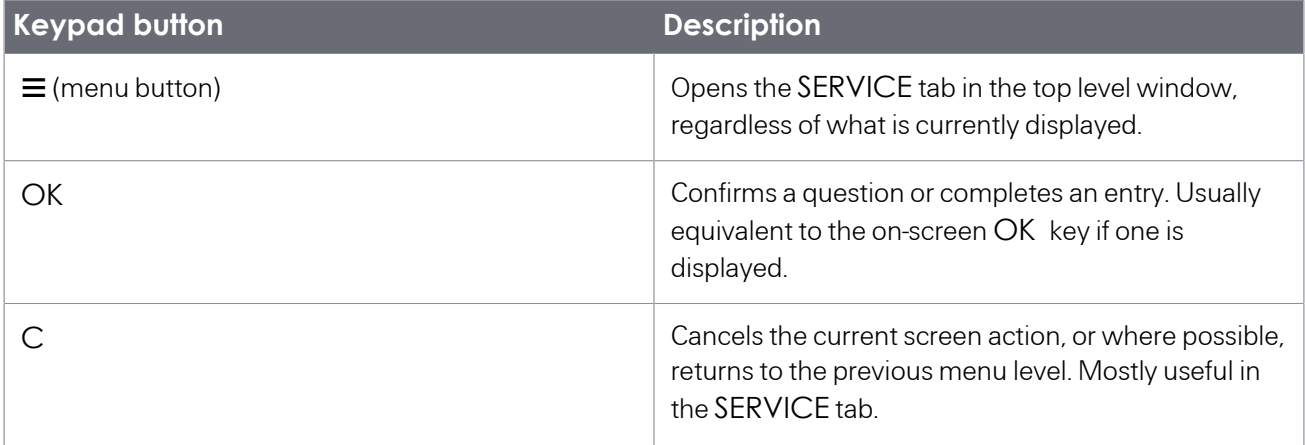

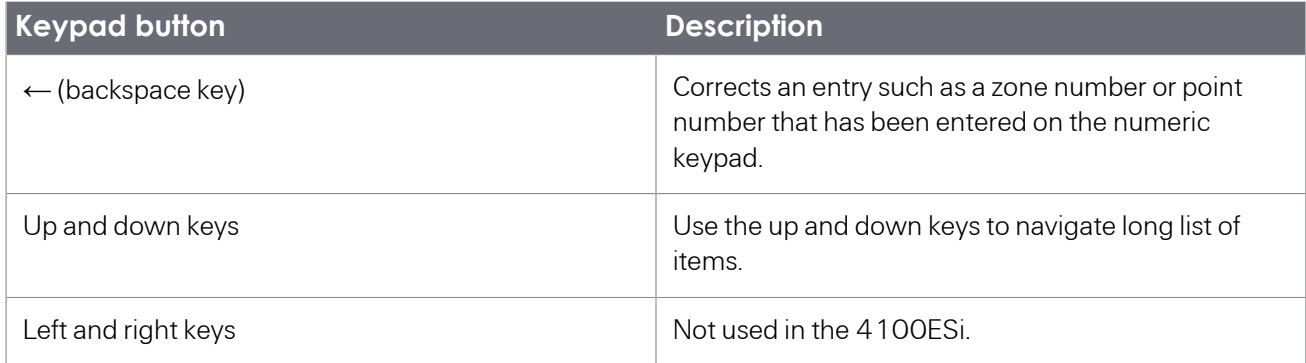

### <span id="page-7-0"></span>Accessing restricted panel service functions

To access some functions, a PIN is required to log on at a higher access level.

When the outer door is open, you can access the control panel to perform routine operations such as managing alarms, faults, supervisory conditions, viewing and changing disabled items, and some simple service functions.

If you try to use restricted functions without being logged in, a log in window is usually displayed. If you have a suitable access PIN, you can enter it in this log in window. If you do not have a suitable PIN code, press Cancel to exit the operation.

You can also log in at a higher access level via the SERVICE tab. See *[Logging on at a higher access level](#page-23-1)* on page 24 for more information.

#### <span id="page-7-1"></span>Accessing the onscreen help

When an abnormal event is present in the panel, a HELP button is displayed in the lower right corner of the touch screen alternating with system date and time display. Tap this part of the touchscreen to view the onscreen help. Help information is also displayed under normal operating conditions by tapping this part of the touchscreen, even when the HELP button is not displayed.

The help page describes common errors and actions you can try to resolve them. In general, the help page is opened at the section which is relevant to the tab you have currently selected.

The help page contains blue hypertext links. Tapping on a link takes you to that section.

Navigation controls at the right side of the touchscreen can be used to move around the help document:

- Tap FIRST to jump to the top of the document, where a full index of help topics is displayed.
- Tap LAST to jump to the end of the document.
- Tap PAGE UP or PAGE DN to scroll up or down by page.
- Tap the up and down arrows on the scroll bar and the up and down keys on the keypad to move the display line by line.

### <span id="page-8-0"></span>Using zone indicators

The 4100ESi panel may have one or more sets of optional eight zone status indicators fitted in addition to the colour touchscreen.

Generally, zone indicators are configured to operate as follows:

- A red indicator indicates that the zone is in alarm.
- A yellow indicator indicates that the zone is disabled.

The printed labels fitted to the indicators show which zone status is displayed for each of the pairs of red and yellow indicators. If the indicators have an associated grey push button control, this may be configured to disable the associated zone when pressed. When a zone is disabled, you can re-enable the zone by selecting the Disables tab, locating the zone in question in the list, and enabling it as described in *[Managing disables](#page-18-0)* on page 19.

### <span id="page-8-1"></span>Using optional fan controls

The 4100ESi panel may have one or more sets of controls fitted for operating smoke fans or dampers. This is an optional configuration.

Generally, these controls are configured to operate as described below.

#### **Table 3: Fan controls**

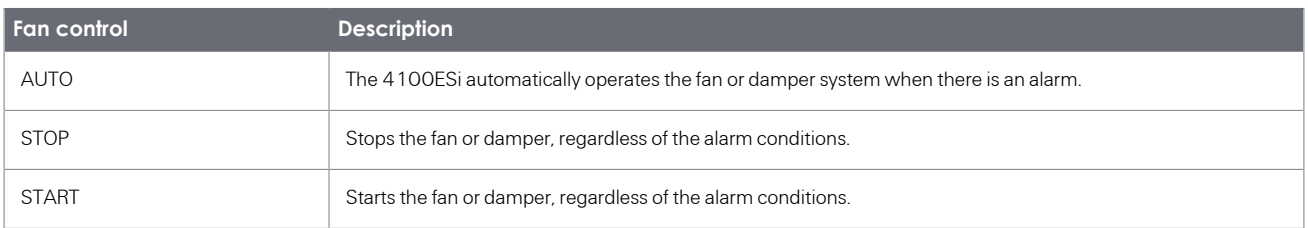

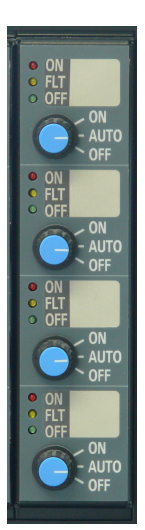

- **Figure 2: Fan control panel**  $\cdot$  The red ON indicator indicates that the fan has been started or the damper has been closed under automatic or manual control.
	- The green OFF indicator indicates that the fan has been stopped or the damper has been opened under automatic or manual control.
	- The yellow FLT indicator indicates that there is a fault in the fan system. This is accompanied by one or more specific fault events in the FAULTS tab.

# <span id="page-9-0"></span>Managing alarms

Active alarms are displayed in the ALARMS tab. If there are active alarms in the system, the ALARMS tab turns red and displays the number of alarms on the tab label.

If there are active alarms, the 4100ESi automatically selects the ALARMS tab to display the alarms. If you navigate away from the ALARMS tab, the panel automatically returns to the ALARMS tab after a few seconds of inactivity.

The ALARMS tab displays the active alarms in a format required by the AS4428.3 2010 Fire Brigade Panel standard.

### <span id="page-9-1"></span>Viewing alarms

View active alarms on the ALARMS tab.

The ALARMS tab presents a view of zone alarms with associated alarm points, along with the required controls. In basic alarm display mode, one alarm is shown for each zone with the point number in that zone that initiated the alarm. Subsequent points in alarm in that zone are not shown.

There are two pieces of information displayed for every active alarm:

- 1. The first line shows the zone number, label and type.
- 2. The second line shows the point number, label and type.

The Alarms tab in basic alarm mode showing four alarms is shown in *[Figure 3: 4100ESi touchscreen interface](#page-9-2) [showing alarms](#page-9-2)* on page 10.

#### <span id="page-9-2"></span>**Figure 3: 4100ESi touchscreen interface showing alarms**

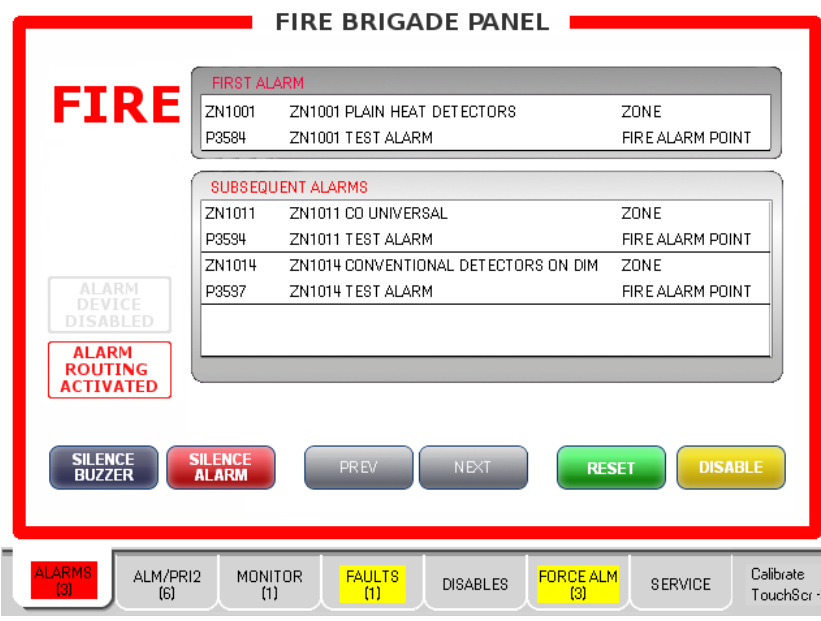

The first alarm to occur is displayed in the FIRST ALARM section of the Alarms tab.

Other alarms that happen later are listed sequentially in the SUBSEQUENT ALARMS section of the tab. If there are more alarms present than can be displayed, the MORE ALARMS indicator is displayed. Use NEXTand PREV to scroll through the active alarms in the SUBSEQUENT ALARMS window. The first alarm in the FIRST ALARM window is not affected.

#### **Enhanced alarm display mode**

Enhanced alarm display mode can be set in the SERVICE tab. In enhanced alarm display mode, each point in alarm is displayed along with the zone that the point maps to. The alarm display mode may be permanently set to enhanced mode in some jurisdictions, for example South Australia. For more information, see *[Alarm display selection](#page-23-0)* on page 24.

For each alarm:

- 1. The first line shows the point number, label and type.
- 2. The second line shows the zone number, label and type.

### <span id="page-10-0"></span>Alarm indicators

An alarm condition can activate other devices connected to the panel. Indicators on the 4100ESi show which devices are active.

#### **Table 4: Alarm Indicators**

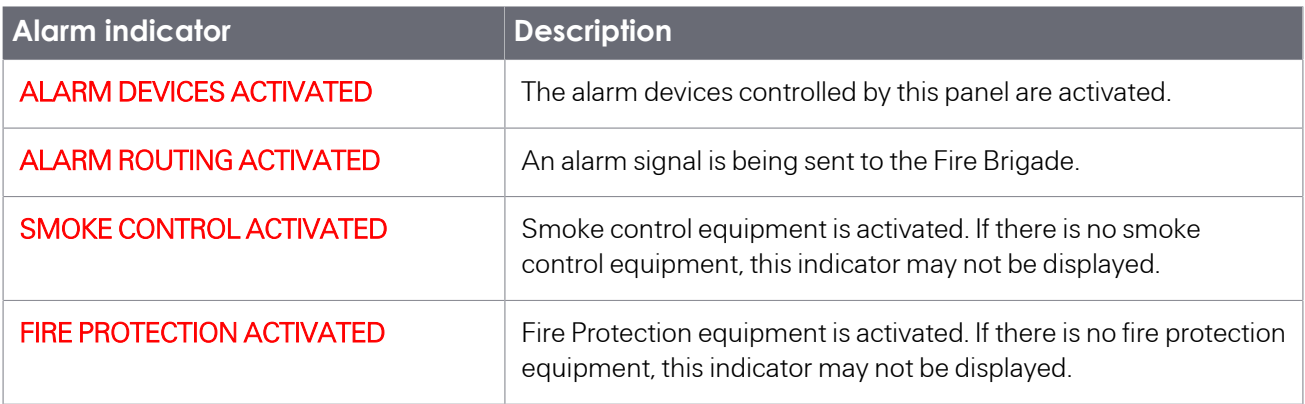

If there are zone status indicators fitted, indicators for zones in alarm are lit red.

### <span id="page-10-1"></span>Silencing the panel buzzer

The internal buzzer in the fire panel sounds when a new alarm occurs.

To silence the panel buzzer, tap the grey SILENCE BUZZER button.

### <span id="page-10-2"></span>Silencing alarm devices

Once the alarm conditions have been investigated, and the building evacuation warnings are no longer required, you can silence the alarm devices.

To silence the alarm devices, press the red SILENCE ALARM button.

A confirmation message is displayed. The ALARM DEVICES ACTIVATED indicator changes to grey.

Silenced alarm devices automatically sound again if there is a new alarm. Pressing the SILENCE ALARM button again while alarms are silenced also reactivates the alarm devices.

### <span id="page-11-0"></span>Resetting alarms

When all alarm investigation and fire fighting actions are complete, the alarms can be reset.

Silence the alarm devices before pressing the RESET button. If the alarm devices are not silenced and you attempt to reset them, a reminder message is displayed.

To reset the alarms:

- 1. Ensure the alarm devices are silenced.
- 2. Press the green RESET button.

The system attempts to reset all devices currently in alarm. This can take roughly 20 seconds. The progress of the reset action is displayed until it is complete. If all alarm conditions are cleared, the panel will reset the alarm condition, and the active alarm outputs are turned off. If any alarm conditions cannot be cleared (for example, if manual call points are still activated, or smoke is still present) the alarm will remain.

#### <span id="page-11-1"></span>Disabling alarms

You must silence the alarm devices before you can disable the alarms.

If there are devices in alarm which the panel can't reset, investigate the cause of the alarm. There could be a faulty or damaged device, a latched manual call point, or a latent fire condition. If the devices are damaged or cannot be reset, you can disable them with the yellow DISABLE button on the ALARM tab. This control disables only those devices currently in alarm.

To disable any devices that are still in alarm:

1. Press the yellow DISABLE button.

If the Alarm Devices are not silenced and you press the DISABLE control, a reminder message is displayed.

Any points that are currently in alarm are selectively disabled, and additional entries are added to the Disables tab.

2. After the points in alarm are disabled, press the RESET button on the ALARMS tab to reset the panel from alarm.

This takes 20 seconds. Alarms are cleared from the Alarms tab. Once the points in alarm are repaired, they can be enabled for service on the Disables tab. See *[Managing disables](#page-18-0)* on page 19 for more information.

# <span id="page-12-0"></span>Managing alerts in the ALM/PRI2 tab

Two types of alerts are displayed on the ALM/PRI2 tab: Alarm events, and Priority\_2 (PRI2) alarm events. The most recent event is displayed at the top. The type of alert (FIRE or PRI2) is displayed for each event.

Alarm points and associated zone alarms may not be as closely matched as they are in the ALARMS tab. Alarm points that are outside of zones are also displayed.

Alarm events should be viewed and managed on the Alarms tab. PRI2 events are viewed and managed on the ALM/PRI2 tab only.

### <span id="page-12-1"></span>Viewing current alarms and priority 2 events

You can view alarms or priority 2 events on the ALM/PRI2 tab. The ALM/PRI2 tab turns yellow when there are alarms or priority 2 events in the system. The total number of events is also displayed on the tab. Note that zones and points are counted separately in this tab, whereas they are merged in the ALARMS tab count.

#### **Figure 4: Alarms and priority 2 events**

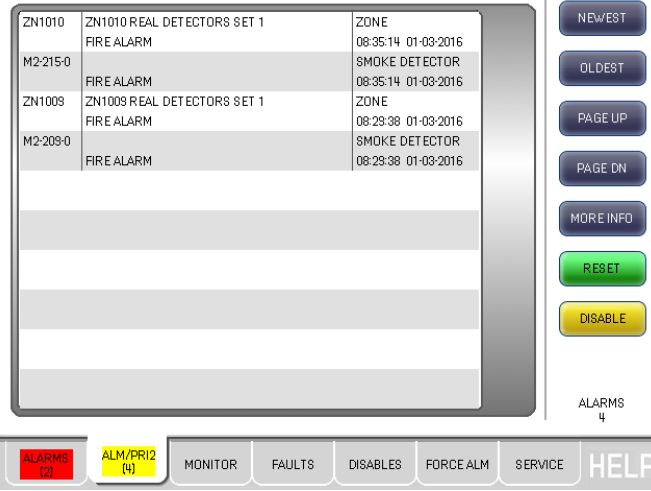

To view alarms or priority 2 events on the ALM/PRI2 tab:

- 1. Tap the ALM/PRI2 tab. A list of current alarm and priority 2 events is displayed with the most recent item at the top of the display.
- 2. Tap NEWEST to show the most recent event at the top of the list.
- 3. Tap OLDEST to show the oldest event at the bottom of the list.
- 4. Tap PAGE UP or PAGE DN to scroll through the list one page at a time.
- 5. Tap on the alarm or event to select it. The selected item turns pink. Only one item can be selected at a time.
- 6. Tap MORE INFO to view more information about the selected item.

### <span id="page-13-0"></span>Resetting latched conditions

Any latched condition can be reset by using the RESET button to initiate a hardware reset.

To reset a latched condition:

- 1. Tap the ALM/PRI2 tab.
- 2. Tap the green RESET button.

This will initiate a hardware reset and clear the latched conditions.

## <span id="page-13-1"></span>Disabling alarms or priority 2 events

You can disable alarms or priority 2 events on the ALM/PRI2 tab.

To disable the ALM/PRI2 events:

- 1. Select the event or alarm to be disabled, and then tap the yellow DISABLE button.
- 2. Tap OK to confirm or CANCEL to return to the ALM/PRI2 screen.

The newly disabled item is moved to the DISABLES tab. If a zone is disabled, all the devices in that zone are also disabled.

# <span id="page-14-0"></span>Managing supervisory conditions

You can monitor active supervisory conditions on the MONITOR tab.

The 4100ESi reports the details of a supervisory condition as soon as it occurs. If there are any supervisory conditions in the system, the Monitor tab turns yellow and the total number of supervisory conditions is displayed.

### <span id="page-14-1"></span>Viewing a supervisory condition

You can view supervisory conditions in the Monitor tab.

To view a supervisory condition:

1. Select the MONITOR tab to display the list of supervisory conditions with the most recent condition at the top of the list.

#### **Figure 5: Viewing a supervisory condition**

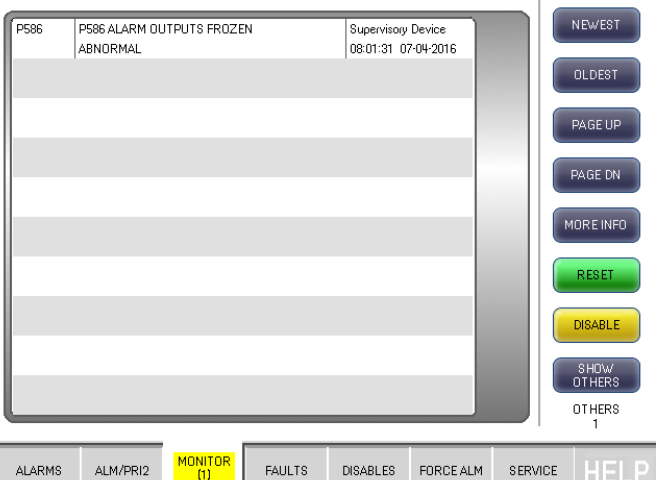

- 2. Tap NEWEST to show the most recent event at the top of the list.
- 3. Tap OLDEST to show the oldest event at the bottom of the list.
- 4. Tap PAGE UP or PAGE DN to scroll through the list one page at a time.
- 5. Select the condition by tapping on it. The selected item turns pink. Only one supervisory condition can be selected at a time.
- 6. Tap MORE INFO to view more information about the condition.

### <span id="page-14-2"></span>Disabling a supervisory condition

You can disable supervisory conditions on the MONITOR tab.

- 1. Select the MONITOR tab to display the list of supervisory conditions.
- 2. Select the supervisory condition by tapping it. The supervisory condition is highlighted in pink.
- 3. Tap the yellow DISABLE button to disable the selected item.
- 4. Tap OK to confirm or CANCEL to return to the Monitor tab.

The disabled item is moved from the MONITOR tab to the DISABLES tab.

**Note**: Some point types cannot be disabled. When you try to disable such a point, the disable action fails, with no other consequences.

# <span id="page-16-0"></span>Managing faults

You can manage faulty devices on the FAULTS tab.

The 4100ESi continually checks the condition of its internal and external components and reports the details of a fault as soon as it occurs. When a fault occurs, and there are no alarms, the FAULTS tab is automatically displayed.

### <span id="page-16-1"></span>Viewing fault events

If there are any faults in the system, the FAULTS tab turns yellow, and the total number of faults is displayed. If there are no active alarms, the FAULTS tab is automatically selected when a new fault occurs.

#### **Figure 6: Faults tab**

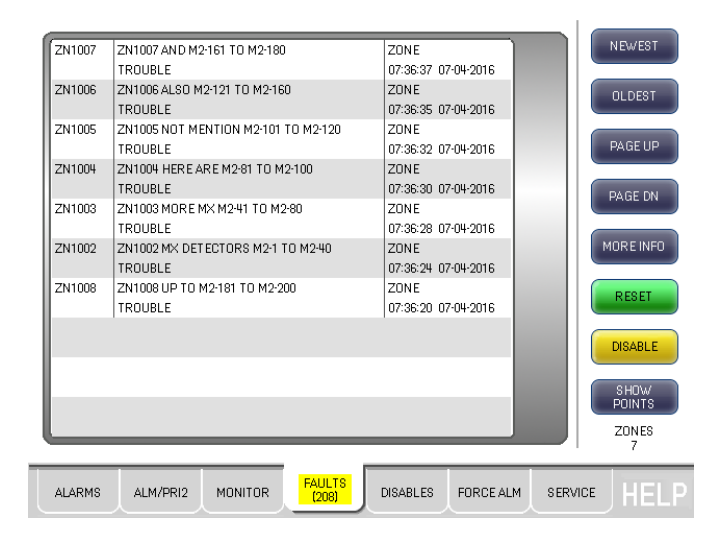

To view a fault:

- 1. Tap the FAULTS tab to display the list of current faults with the most recent fault at the top of the list.
- 2. Tap NEWEST to show the most recent fault at the top of the list.
- 3. Tap OLDEST to show the oldest fault at the bottom of the list.
- 4. Tap PAGE UP or PAGE DOWN to scroll through the list one page at a time.
- 5. Select a specific fault by tapping it. The selected item turns pink. Only one fault can be selected at a time.
- 6. Tap MORE INFO to view more information about the fault.

### <span id="page-16-2"></span>Viewing filtered faults

When faults are present in the system, the 4100ESi displays them in logical groups to make it easier to view the most important information, such as the zones where faults are present. Faults are always grouped in this way.

Faults are grouped using the following filter groups:

#### **Table 5: Fault Groups**

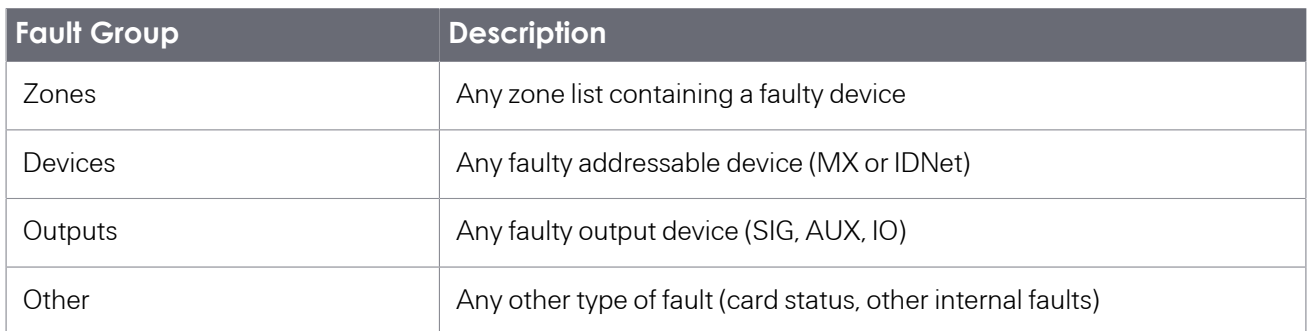

Tap the SHOW button to cycle through the groups. If a group has no faults, that fault group is not displayed.

### <span id="page-17-0"></span>Resetting latched faults

You can reset latched fault indications that are present in the system.

Most fault indications will automatically clear when the fault condition is cleared. Some fault indications will latch even when the condition is cleared, for example, power supply overloads or addressable loop faults.

- 1. Tap the FAULTS tab.
- 2. Tap the green RESET button.

The system will attempt to reset all latched fault indications in the system.

### <span id="page-17-1"></span>Disabling a faulty device

You can disable a faulty device to take it out of service so that it can be repaired or removed. If a zone is disabled, all the devices in that zone, whether faulty or not, are disabled.

- 1. Tap the FAULTS tab.
- 2. Select the fault in the list. The fault is highlighted in pink.
- 3. Tap the yellow DISABLE button to disable the selected item.
- 4. Tap OK to confirm or CANCEL to return to the Faults screen.

The disabled item is moved from the FAULTS tab to the DISABLES tab.

# <span id="page-18-0"></span>Managing disables

You can manage system disables, zone disables and point disables at the 4100ESi panel.

A disabled condition can occur when an operator takes a component out of service to prevent a nuisance alarm, when maintenance is being carried out in an area, or if the component is faulty and is undergoing repair. The following should be noted about disables:

- Faults are not displayed for disabled components.
- Alarm, Priority2, or Monitor statuses are not displayed for disabled detectors.
- Disabled outputs are forced off and cannot be activated under automatic or manual control.
- Some types of system point cannot be disabled.

### <span id="page-18-1"></span>Viewing current disables

When a disabled conditions occurs, the DISABLES tab turns yellow. The tab label also displays the total number of disables in the system.

#### **Figure 7: Disables tab**

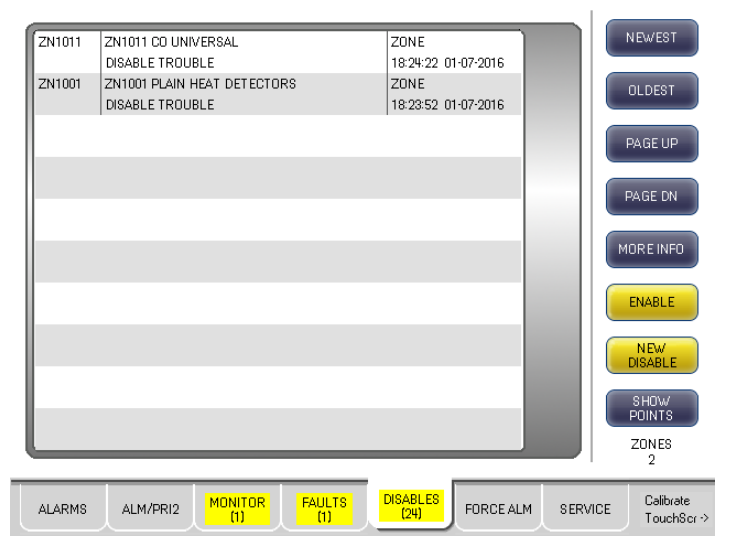

To view the current disables on the system:

- 1. Tap the DISABLES tab. A list of disabled items is displayed with the most recent item at the top of the list.
- 2. Tap NEWEST to show the most recent event at the top of the list.
- 3. Tap OLDEST to show the oldest event at the bottom of the list.
- 4. Tap PAGE UP or PAGE DN to scroll through the list one page at a time.
- 5. Select an item by tapping on it. The item turns pink. Only one item can be selected at a time.
- 6. Tap MORE INFO to view more information about the selected item.

### <span id="page-19-0"></span>Viewing filtered disables

When disables are present in the system, the 4100ESi displays them in logical groups to make it easier to view the most important information, such as the zones where disables are present.

Disables are grouped using the following filter groups.

#### **Table 6: Disable groups**

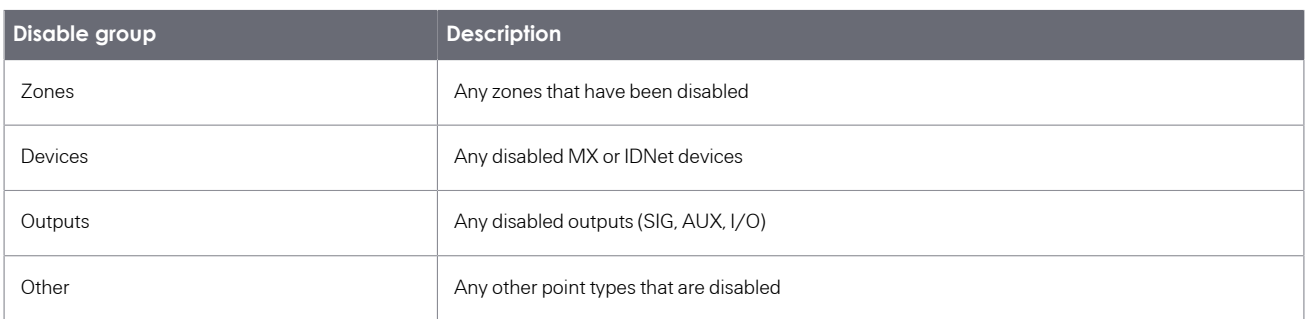

To view filtered disables:

- 1. Tap the SHOW button to cycle through the groups. If a group has no current disables, that group is not available for display.
- 2. Select a group to view more information.

### <span id="page-19-1"></span>Disabling zones or points

You can disable zones or points on the Disables tab.

- 1. Tap the DISABLES tab, and then NEW DISABLE. A blue pop-up window is displayed.
- 2. Select an item by tapping on it in the list. The selected item is highlighted in pink.
- 3. When the correct item is selected, tap the yellow DISABLE button.
- 4. Tap OK to confirm or CANCEL to quit the action. If a number of items are selected, or zones are selected that contain many points, the list on the DISABLES tab may take a few seconds to update. This is normal.

#### **Figure 8: Selecting an item to disable**

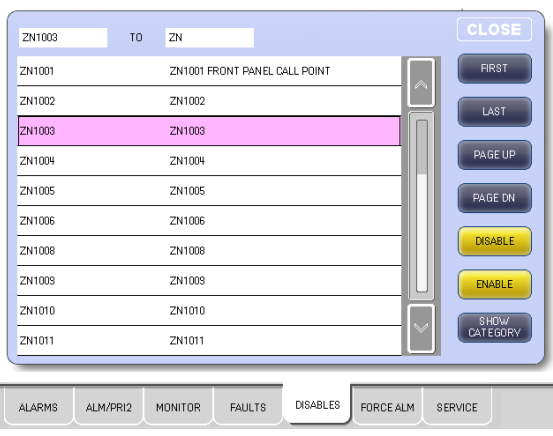

### <span id="page-20-0"></span>Enabling a single disabled item

You can re-enable a device that has been disabled.

To enable a disabled item:

- 1. Select the DISABLES tab.
- 2. Select the item in the DISABLES list by tapping on it. The selected item is highlighted in pink.
- 3. Tap ENABLE.
- 4. Tap OK to confirm or press CANCEL to quit the action.

#### **Figure 9: Selecting an item to enable**

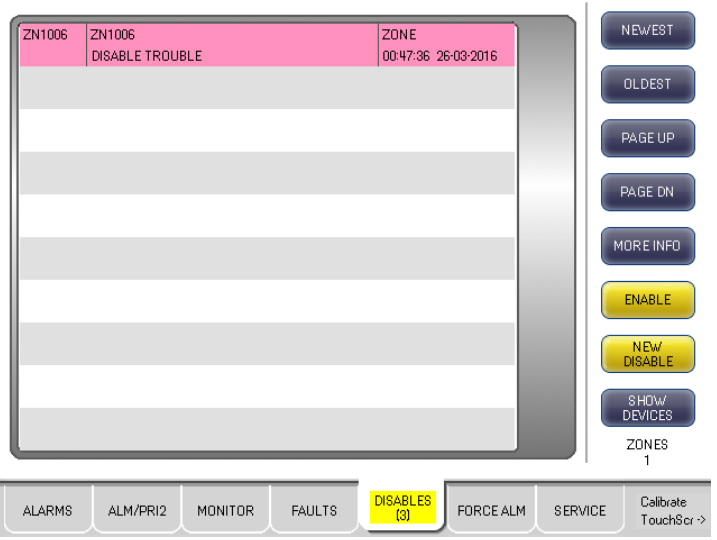

#### <span id="page-20-1"></span>Disabling or enabling a range of zones or points

You can disable and enable ranges of zones or points on the 4100ESi panel.

- 1. Select the DISABLES tab.
- 2. Tap NEW DISABLE. A blue pop-up window is displayed.
- 3. Select the point type. A list of programmed items for the point type is displayed. Disabling and enabling of some point types is not allowed.
- 4. Select an item by tapping on it in the list. The selected item is highlighted in pink.
- 5. Select the range of items by selecting the first item in the range and then selecting the last item in the range. All the selected items are highlighted. If you make a mistake, just repeat the selection.
- 6. When the correct item or items are selected, tap the yellow DISABLE button to disable the range or ENABLE to enable the range. Disabling an already disabled item or enabling an already enabled item does not change the state of the item.

7. Tap OK to confirm or CANCEL to quit the action. If many items are selected, or zones are present that contain many points, the list on the DISABLES tab may take a few seconds to update. This is normal.

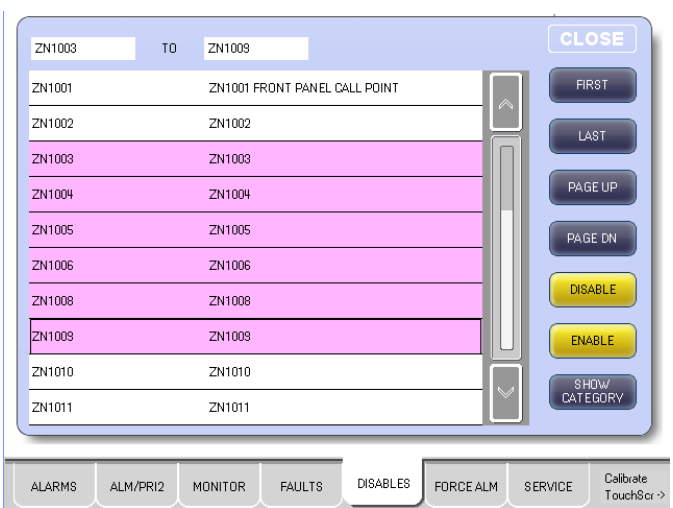

#### **Figure 10: Selecting a group of items to disable or enable**

### <span id="page-21-0"></span>Hidden alarms and frozen outputs

Occasionally, when a disabled alarm point is re-enabled, it goes into alarm immediately or shortly thereafter, for example, when a call point is still in operation or smoke is already present in a smoke detector. This cannot reliably be determined ahead of time.

To prevent unwanted activation of alarm outputs from hidden alarms, all alarm output groups are temporarily frozen for 60 seconds whenever any items are enabled. If multiple items are enabled, the period lasts 60 seconds after the last item is enabled. This frozen condition is indicated on the MONITOR tab as a reminder.

If any alarm event occurs during the 60 second frozen period, the ALARMS tab turns red and the alarms are displayed as normal. However, none of the alarm output groups activate (although the ALARM DEVICES ACTIVATED indicator may be on). The 60 second period provides enough time to disable the alarm point on the ALARMS tab and reset the alarm condition. Once this is done, nothing happens when the 60 second frozen period lapses. The cause of the hidden alarm can then be investigated.

Note that during the 60 second freeze period, the status of the alarm output groups does not change, i.e., these outputs remain on or off as they were at the start of the freeze period. When the 60 second freeze period ends, the state of the output groups is refreshed according to the current conditions.

# <span id="page-22-0"></span>Managing service operations

There are a number of service operations that you can access on the SERVICE tab.

Select the SERVICE tab by pressing on the tab at the bottom of the touch screen, or by pressing the grey Menu  $\equiv$ ) keypad button to the right of the touch screen.

The Service tab has a more complex structure than the other tabs, consisting of a menu tree that is four or five layers deep in some places.

#### **Figure 11: The SERVICE tab**

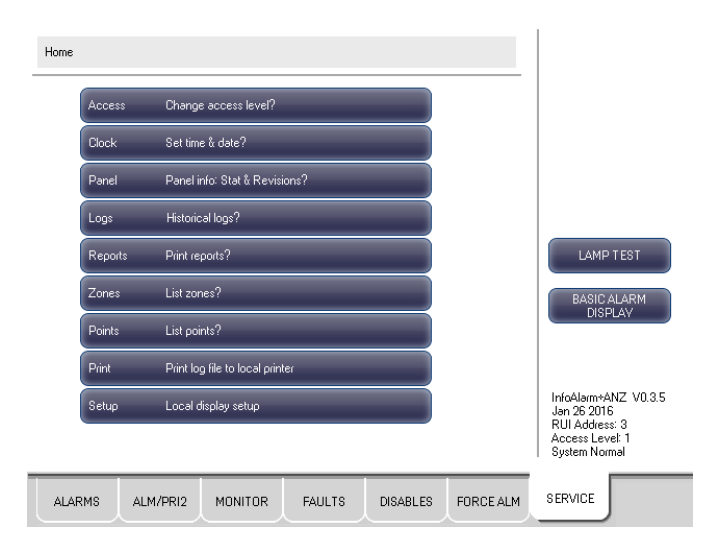

The path to the current menu location is displayed from left to right at the top of the touchscreen.

#### **Figure 12: Service menu path location**

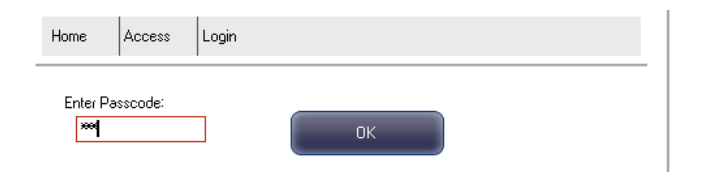

Note the following when navigating the SERVICE tab:

- At each level of the menu, you can go deeper by pressing one of the options on the screen, or you can return to the previous level by pressing the grey C (cancel) key on the keypad, or by pressing the previous part of the menu path displayed at the top of the screen.
- Tap Home to return to the top level menu, or press the grey Menu keypad button.
- Generally, the Service tab will retain the current location within the menu tree if you switch to another tab and then come back to it.

### <span id="page-22-1"></span>Using lamp test to check the display

You can test the operation of the 4100ESi touch screen and indicators using the lamp test feature.

The operation of the screen and the indicators on the front panel of the 4100ESi can be readily checked by pressing and holding the LAMP TEST button on the SERVICE tab. When pressed and held, the screen cycles through solid red, green, blue, black and white colours. The LED indicators also flash, including any zone indicators that are fitted.

#### <span id="page-23-0"></span>Alarm display selection

You can configure how the Alarms are displayed in the Alarm tab.

By default, the Alarm tab displays alarms in zones, meaning that only the first point alarm in any zone is displayed. Subsequent point alarms in the same zone are not displayed separately. This is BASIC ALARM DISPLAY mode. By selecting ENHANCED ALARM DISPLAY, the ALARMS tab displays all alarms in any zone. This means that a zone can appear several times in the alarms list, if it contains several points in alarm.

On the Service tab, you can select which version of alarm display is used. Press the ALARM DISPLAY button to switch between modes. The label on the button shows which version will be selected if you press the button.

**Note**: Regardless of this setting, the ALM/PRI2 tab always lists every point and every zone in alarm. This tab is not intended for use by brigade personnel, and does not present an AS4428.3 Fire Brigade Panel display.

### <span id="page-23-1"></span>Logging on at a higher access level

Specialized service functions are available at higher access levels. A user access code PIN is required for access.

To log on with a higher access level:

- 1. Select the SERVICE tab.
- 2. Tap Access Change access level?
- 3. Tap Login Login at new access level?
- 4. Enter the appropriate access PIN using the numeric key pad to the right of the LCD screen. Press OK. The higher access level that is activated is shown by an indicator to the left of the LCD screen.

To log out from a higher access level, select the Logout option. Higher access levels are automatically reset after 10 minutes of inactivity.

### <span id="page-23-2"></span>Setting the system time and date

You can set the system time and date on the front panel display.

To set the system time and date, complete these steps:

- 1. Select the SERVICE tab.
- 2. Tap Clock Set time & date?
- 3. Enter the current date as DDMMYY using the numeric keypad to the right of the LCD. For days or months less than 10, use a leading 0. For example, 5th February 2016 is entered as 050216.
- 4. Tap OK to confirm.
- 5. Enter the current time (usually the next whole minute) as HHMM in 24 hour format. For example, 9:45am is entered as 0945; 9:45pm is entered as 21:45.
- 6. Tap OK.

### <span id="page-24-0"></span>Viewing system versions and card status

You can view the system version and card status information on the 4100ESi panel.

To view system versions and card status, complete these steps:

- 1. Select the SERVICE tab.
- 2. Tap Panel info: Stat & Revisions?.
- 3. Tap Card Show card status, then select the card to be viewed. The status list for some cards may take several seconds to be displayed on the screen. This is normal.
- 4. Alternatively, tap Panel info: Stat & Revisions?, then select the software item to be viewed.

#### **Figure 13: Selecting a card to show its status**

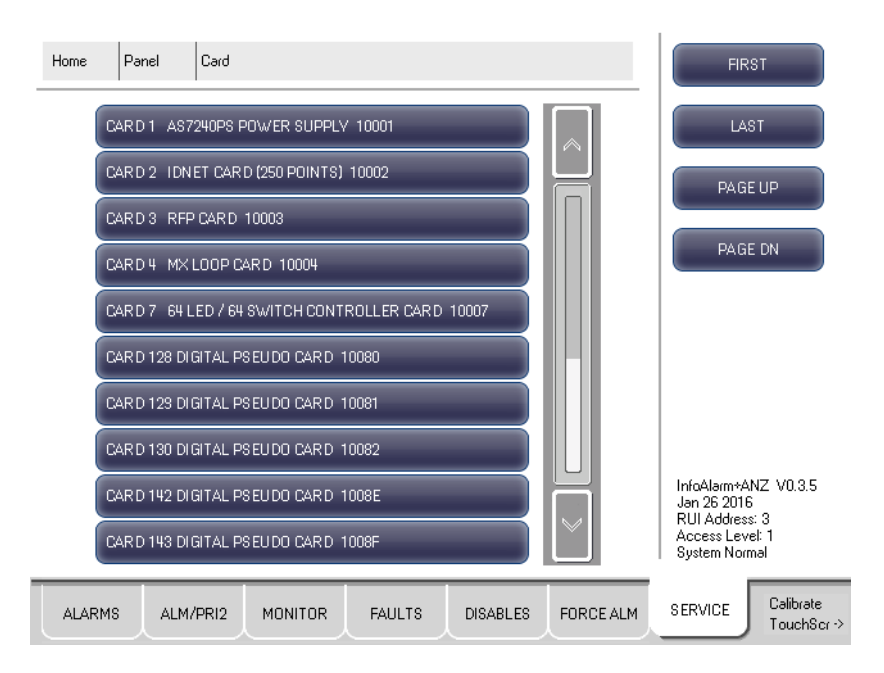

### <span id="page-24-1"></span>Viewing alarm and fault history

The 4100ESi maintains a log of the most recent alarm and fault events that have occurred.

To view the historical event logs:

- 1. Select the SERVICE tab.
- 2. Tap Logs Historical logs?.
- 3. Tap the option for the type of history that you want to view. The history is presented as a list of events, with the most recent event at the top of the list. The list is divided into blocks of events.

4. Use the PAGE UP and PAGE DN buttons to scroll through any block. Use NEXT BLOCK to move onto the next block in reverse chronological order. Blocks are ordered sequentially such that later blocks are chronologically earlier than the current block.

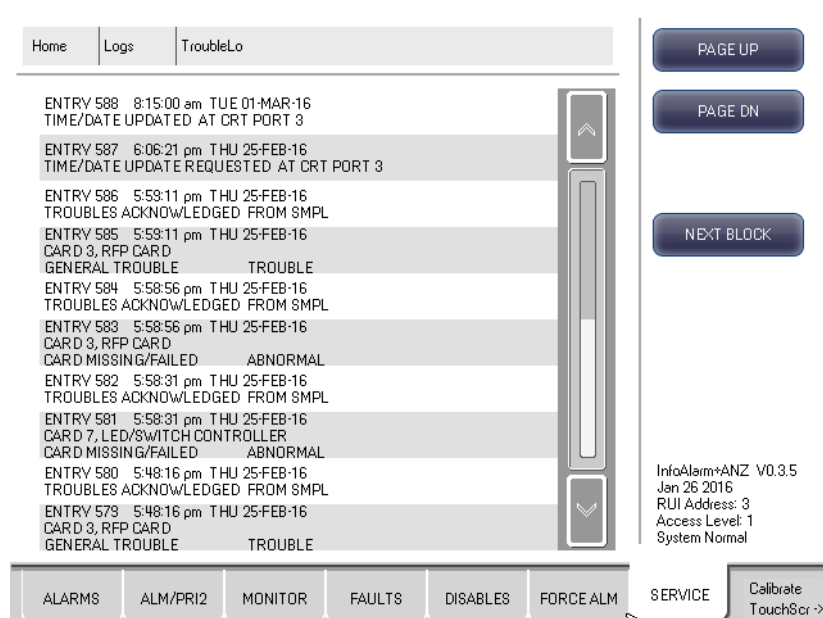

#### **Figure 14: Historical logs**

A list of events is displayed, with the most recent events displayed first.

History logs show the onset of an Alarm or Fault condition. In general, the time that the condition is cleared is not recorded.

#### <span id="page-25-0"></span>Listing zones and zone contents

You can view information related to zones and the contents of each zone on the 4100ESi panel.

- 1. Select the SERVICE tab.
- 2. Tap List zones?.
- 3. Use the navigation keys to scroll through the list of zones. Only zones containing points are displayed; empty zones are suppressed.
- 4. Select the desired zone from the list. The zone and the mapped points are displayed. Tap the zone or mapped point to see a detailed status about that item.

### <span id="page-25-1"></span>Viewing more information about points

You can view detailed information about any 4100ESi point on the LCD screen.

- 1. Select the SERVICE tab.
- 2. Tap List points?
- 3. Select the type of point you want to inspect.
- 4. Use the navigation keys to scroll to the point you want to view. If there are many points, you can enter the address of the point with the keypad to jump directly to that point. As you enter the address, the display will jump to the nearest match for the address entered so far.
- 5. When you find the point you are looking for, tap it to see the detailed status. You may need to scroll down to see all the detail.

**Note**: It is possible to perform actions such as turning output points on or off, or changing device settings from the point display. Generally, these actions require a higher level of access, and a pop up login window will be displayed if you select such an action. These actions are described in full detail in *LT0620 4100ESi Service and Upgrade Manual*.

### <span id="page-26-0"></span>Configuring the 4100ESi display

You can configure the 4100ESi to set the screen brightness, set the screensaver timeout, and so on.

- 1. Tap the SERVICE tab.
- 2. Tap Local display setup.
- 3. Select the display option from the list that you wish to configure.

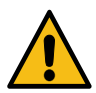

**WARNING**: You should not have to use this menu for normal operation of the panel. Be aware that you can adversely affect the usability of the user interface by selecting inappropriate settings in this menu. Only use this menu under the guidance of a service technician or other person trained in the detailed use of 4100ESi equipment or refer to *LT0620 4100ESi Service and Upgrade Manual* for detail about these options.

### <span id="page-26-1"></span>Other service functions

The following service functions are documented in the *LT0620 4100ESi Service and Upgrade Manual*.

- **Battery test**
- Alarm device test
- **Brigade test**
- PSU test

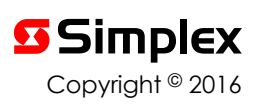